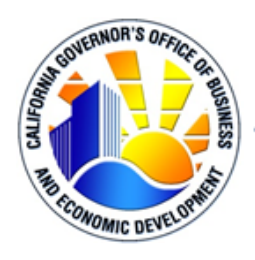

GOVERNOR'S OFFICE OF BUSINESS AND ECONOMIC DEVELOPMENT STATE OF CALIFORNIA . OFFICE OF GOVERNOR GAVIN NEWSOM

# **CALIFORNIA COMMUNITY REINVESTMENT GRANTS PROGRAM**

# **Online Application Portal User Guide**

# **FOREWARD**

This guide is to be used as a reference for completing the California Community Reinvestment Grants (CalCRG) program application which is administered by the Governor's Office of Business and Economic Development (GO-Biz). Prospective applicants should read this guide before starting and while completing the application.

# **Table of Contents**

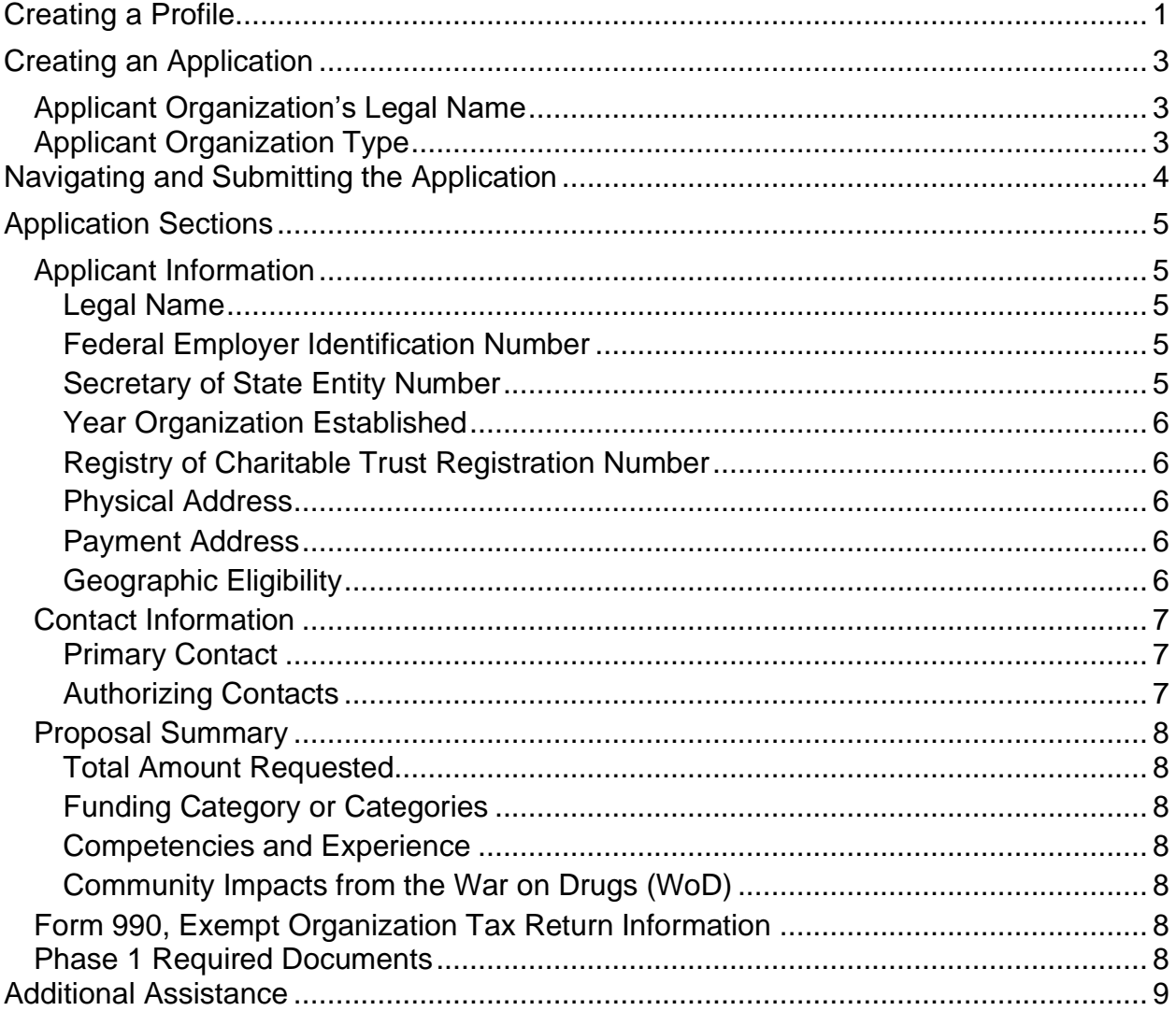

# <span id="page-2-0"></span>**CREATING A PROFILE**

The CalCRG program application must be submitted online via the online portal available at [www.calcrg.business.ca.gov](http://www.calcrg.business.ca.gov/)<sup>1</sup>. Applicants must first create an account by selecting the "Create an Account" button on the login screen as shown below.

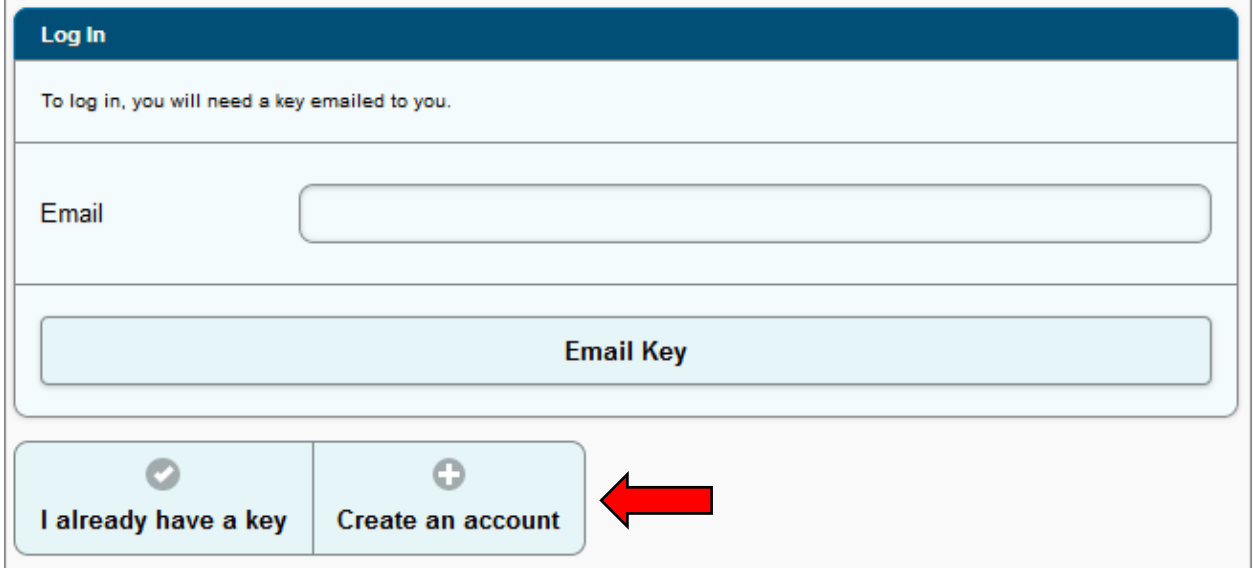

The user will then be prompted to create an account and will be asked to enter their name, title, company, phone number(s), and email address. The user must also check the "Human verification" in order to complete the registration process.

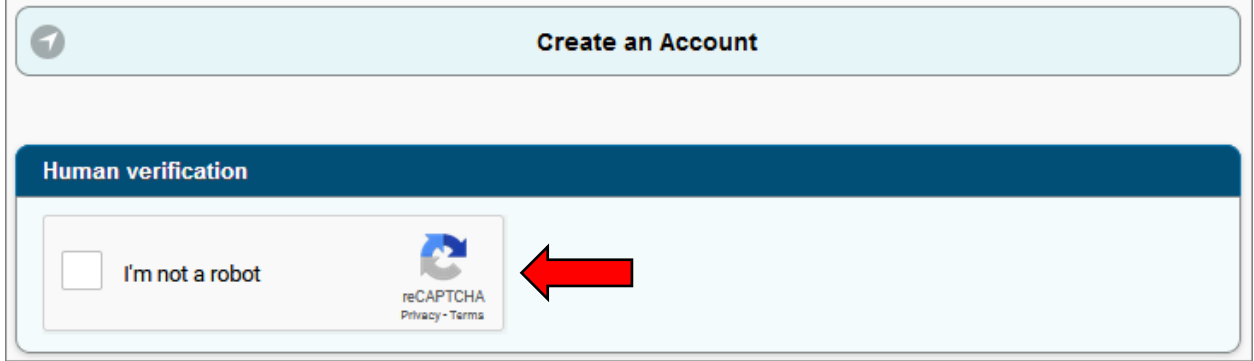

*Note:* Consultants and other authorized representatives should use their own personal information for creating an account. The application allows a single account holder to create, edit, submit and have access to multiple applications.

<sup>1</sup> GO-Biz complies with the Americans with Disabilities Act. If an applicant is unable to complete the online application due to a disability, please contact GO-Biz to request a reasonable accommodation.

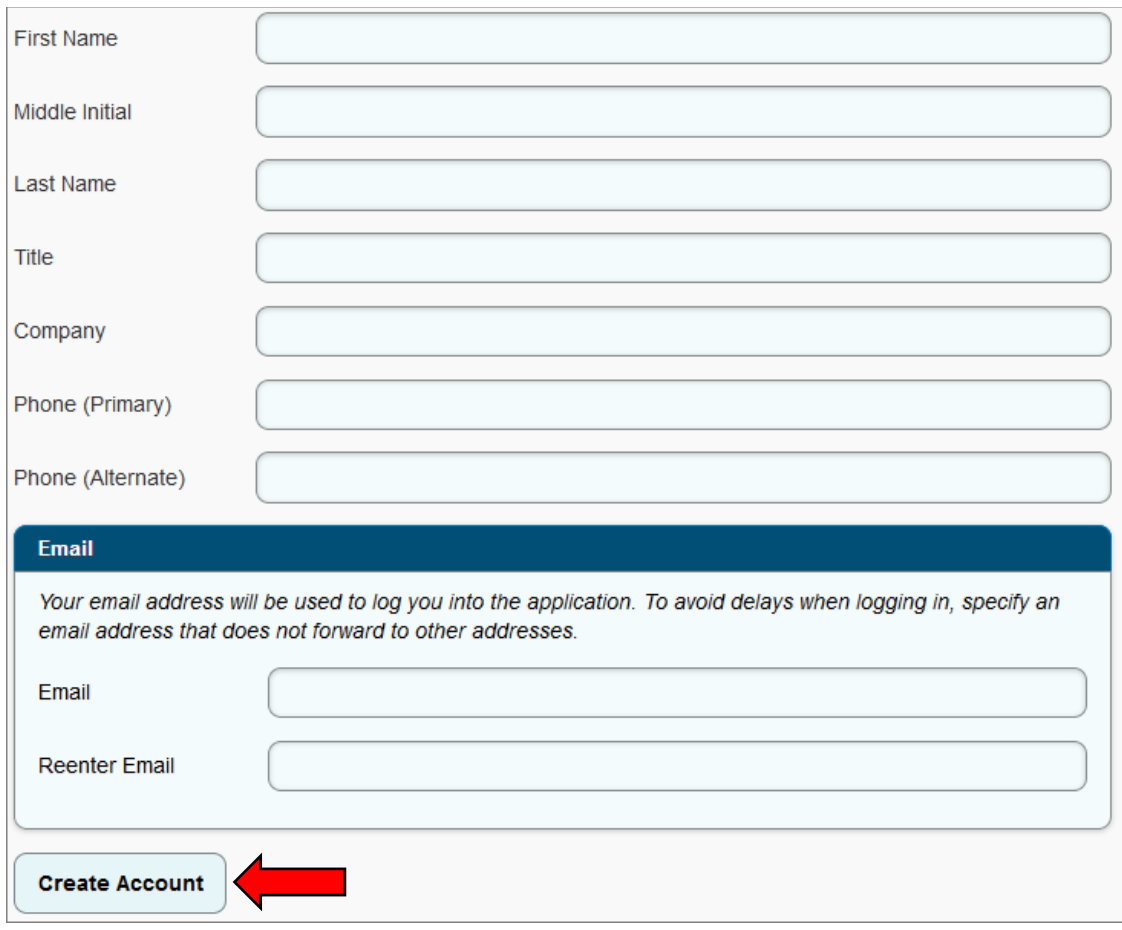

For security reasons, GO-Biz requires an access key process each time an applicant logs into their account. Each time the user wishes to log into their account, they must enter their email address in the "Email" field at [www.calcrg.business.ca.gov](http://www.calcrg.business.ca.gov/) and then click on the "Email Key" button. A six-digit access key will be emailed to the applicant's email address. The user will need to copy the access key from their email and paste or type it into the required text box in order to gain access to their account. A new access key is needed each time a user logs into their account. For security reasons, access codes expire after 30 minutes. If the access code expires prior to the user logging into the account, the user will need to repeat the login process and obtain a new access key.

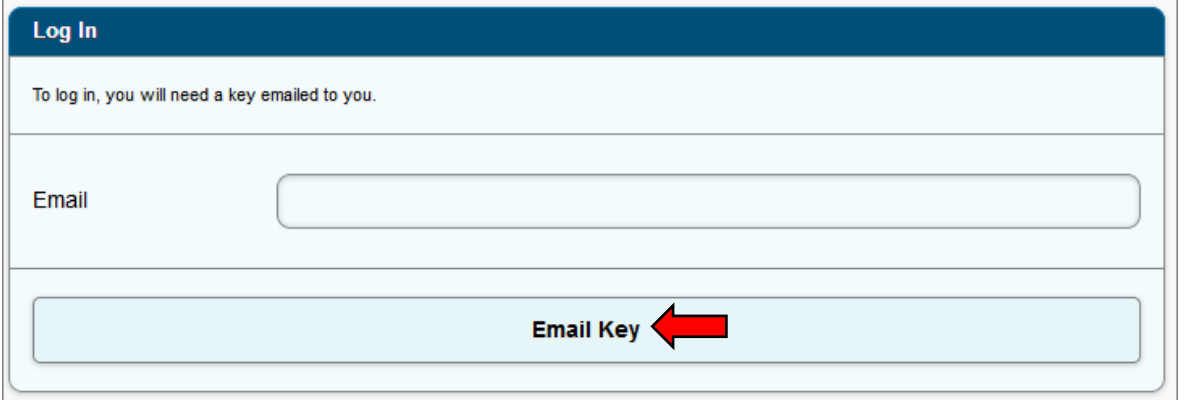

*Note:* Some email servers with aggressive SPAM/virus protection can delay delivery of the email. If the delay is greater than 30 minutes, the applicant will not be able to log in. There are two possible solutions:

- 1. The user should ask their employer's IT team to allow emails from [CalCRG@gobiz.ca.gov](mailto:CalCRG@gobiz.ca.gov) to be immediately delivered and/or add this email address to a "trusted" list; or
- 2. The user may use an alternative email provider (e.g., Gmail, Yahoo, Hotmail, etc.) that does not have the same delivery delays.

*Note:* If the access code is not received, make sure that the email being used is the same email address that is associated with the account profile. Also, check spam filters as the email might have been blocked.

*Note:* A user's profile can be edited at any time by clicking on the account application name in the top right corner of the application and selecting "edit my profile". Changing the email address will change the email address required for logging in.

# <span id="page-4-0"></span>**CREATING AN APPLICATION**

To create an application, log into the system at [www.calcrg.business.ca.gov](http://www.calcrg.business.ca.gov/) and click the "Create a New Application" button.

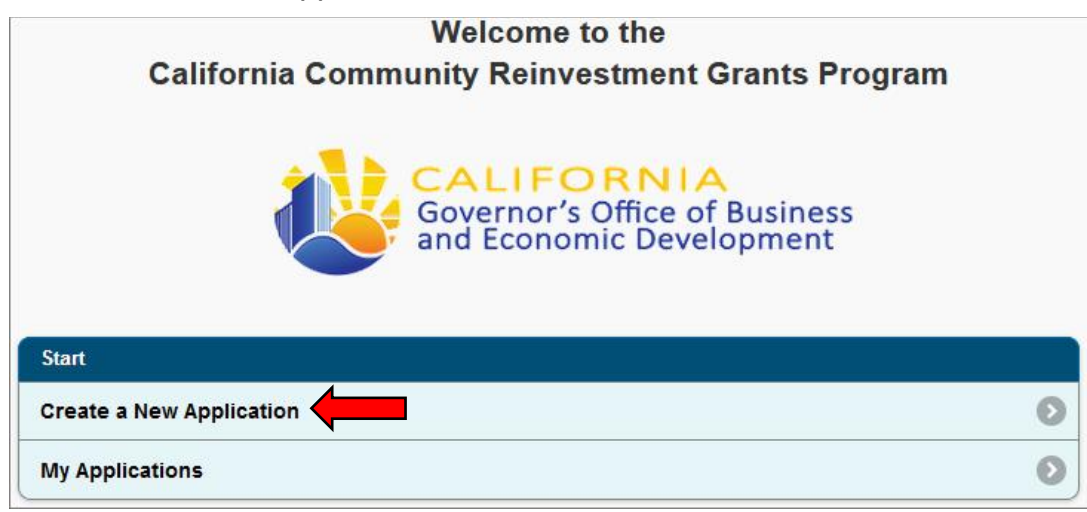

From the Create Application page the applicant will be asked to provide basic information about their organization.

# <span id="page-4-1"></span>**Applicant Organization's Legal Name**

Please make sure the "Applicant's Legal Name" is the official, legal business name of the applicant.

# <span id="page-4-2"></span>**Applicant Organization Type**

Select either Community-based Nonprofit or Local Health Department.

After completing all required information, click Create Application.

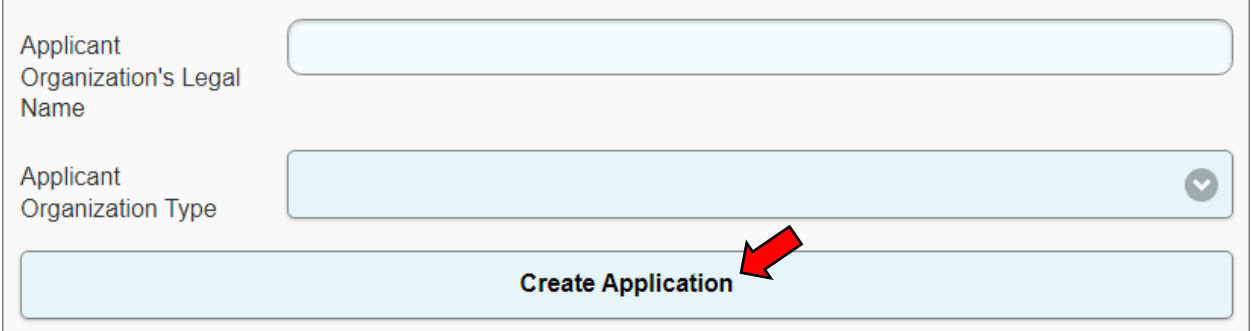

## <span id="page-5-0"></span>**NAVIGATING AND SUBMITTING THE APPLICATION**

Once the application is created, the Application Summary screen will populate with the application sections. The number of application sections will be different based on the application type (i.e. organization type). Below is an example of an application screen for a Community-based Nonprofit Organization (CBO).

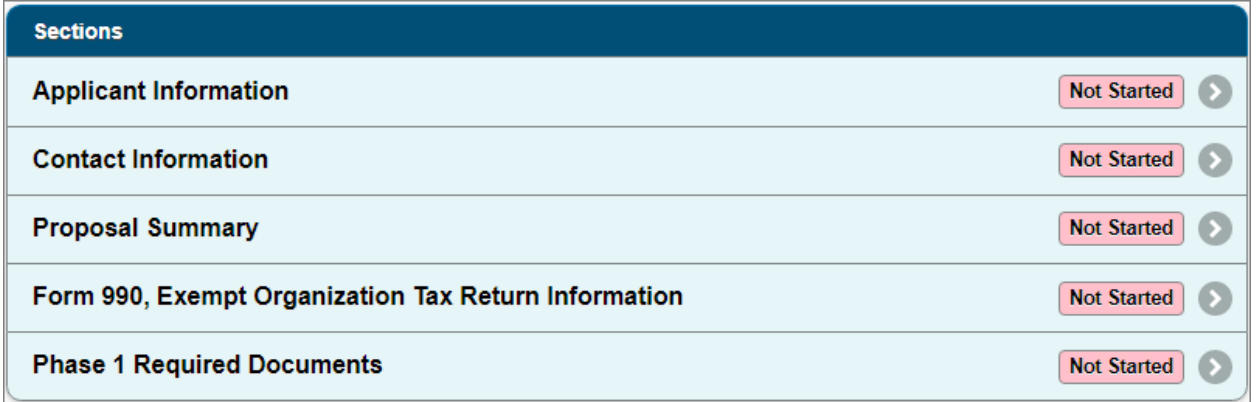

As questions are answered within each section, the applicant may click the "Save" button at the bottom of each page to save the applicant's progress. This action will update the Application Summary page to show the section is "In Progress".

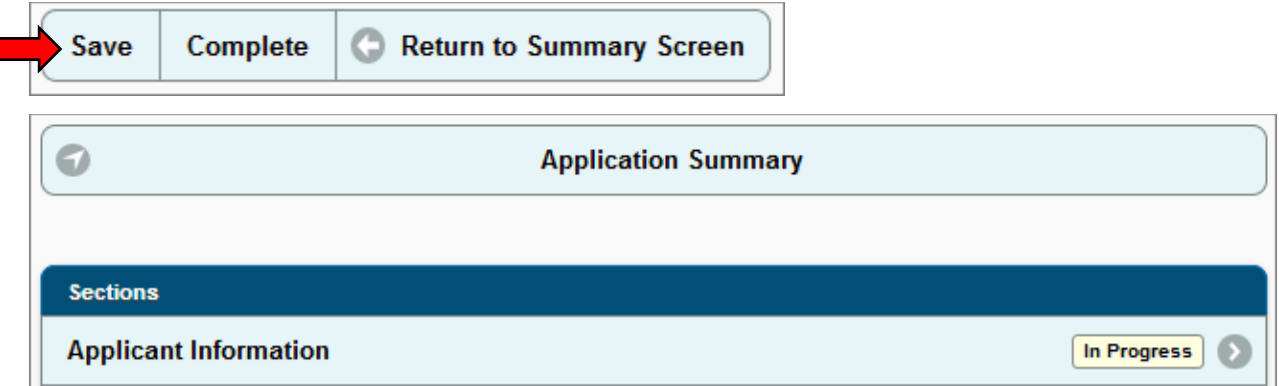

Once all required questions within a section have been answered or completed, click on the "Complete" button. All sections must be marked as "Complete" before the application can be submitted. Applicants can make changes to sections marked as complete for unsubmitted applications until the deadline to submit.

When all required sections have been completed, the applicant may submit the application by clicking on "Submit" from the Application Summary page. The "Submit"

Updated August 1, 2022 4

button will not be active until all sections have been completed.

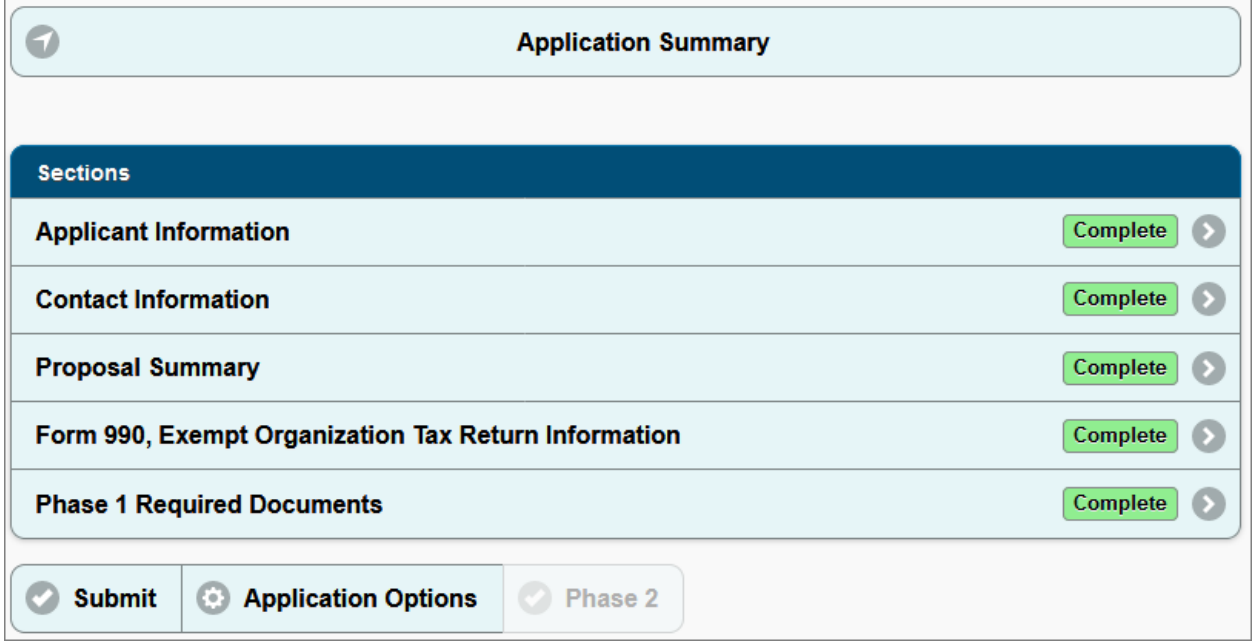

Once submitted, an applicant can print a PDF copy of the completed application by clicking on the "Print Application" button at the bottom of the homepage. The applicant can retain this PDF for future reference and to ensure inputs were accurate. Additionally, provided that an application period is still open, an applicant may "Recall" a previously submitted application, amend it, and resubmit it.

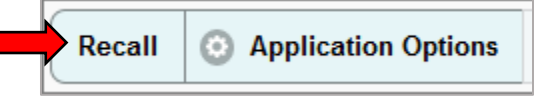

# <span id="page-6-0"></span>**APPLICATION SECTIONS**

The following will cover specific information for each section of the application.

# <span id="page-6-1"></span>**Applicant Information**

In this section the applicant must provide general information regarding the applicant's organization.

# <span id="page-6-2"></span>*Legal Name*

The Legal Name will be populated automatically when the application is created.

# <span id="page-6-5"></span><span id="page-6-3"></span>*Federal Employer Identification Number<sup>2</sup>*

The Federal Employer Identification Number (FEIN or EIN) is a unique, nine-digit number issued by the Internal Revenue Service (IRS) to identify an organization. It can be found on the organization's tax return. The FEIN must be entered in the correct format and match IRS tax documents.

# <span id="page-6-4"></span>*Secretary of State Entity Number[2](#page-6-5)*

The Secretary of State Entity Number is the identification number issued to the applicant by the California Secretary of State (SOS) at the time of registration.

<sup>2</sup> Required for CBOs only

#### <span id="page-7-0"></span>*Year Organization Established[2](#page-6-5)*

Enter the year that the organization was established.

#### <span id="page-7-1"></span>*Registry of Charitable Trust Registration Number[2](#page-6-5)*

Enter the organization's Registry of Charitable Trusts number provided by the California Attorney General (AG).

#### <span id="page-7-2"></span>*Physical Address*

Enter the physical address of the applicant. The physical address must be located in California.

#### <span id="page-7-3"></span>*Payment Address*

Enter the address where any grant payments should be sent if different than the physical address.

#### <span id="page-7-4"></span>*Geographic Eligibility*

Check either one or both Geographic Eligibility boxes. The services proposed by an applicant must be for communities within an Eligible County or Eligible Census Tract(s) to be eligible for the CalCRG program.

If the Eligible County box is checked, use the drop down to select the applicable county.

If the Eligible Census Tracts box is checked, use the [CalCRG Program Census](http://maps.gis.ca.gov/calcrg/map.html) Tracts map to identify the eligible census tract(s) and enter the Census Tract number(s) and corresponding county. Multiple census tracts may be entered.

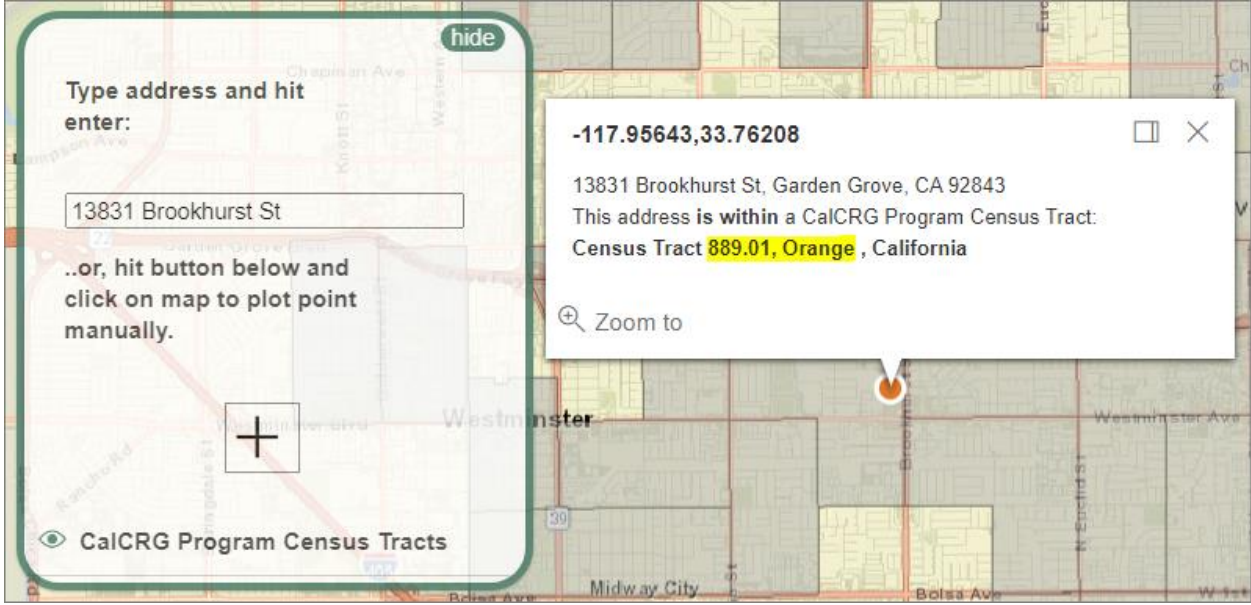

Geographic Eligibility (must check at least one box and enter corresponding information to be eligible)

**Eligible County** 

**2** Eligible Census Tracts

Select eligible county if marked above

Using the CalCRG Program Census Tracts map, enter the census tract(s) of the service area in the following format: Census Tract [Number], [County Name] (Only if eligible census tracts marked above)

889.01, Orange

## <span id="page-8-0"></span>**Contact Information**

In this section the applicant must add contact information (name, email address, phone number, etc.).

*Note:* GO-Biz is not responsible for unreceived emails due to spam filters, internet connectivity issues, or any other similar disruptions in service.

## <span id="page-8-1"></span>*Primary Contact*

A primary contact must be designated and entered to complete this section. The primary contact will be the main point of contact that GO-Biz will communicate with during the application and evaluation period. Please ensure the email address provided for the primary contact is regularly monitored.

#### <span id="page-8-2"></span>*Authorizing Contacts*

Contacts added in this section are only used for communication purposes; this does not grant the contact access to the online application. To authorize a contact access to the online application, click on "Options" at the bottom of the Application Summary screen and then click on "Application Users". Please note that all new application users must create their own account prior to this action.

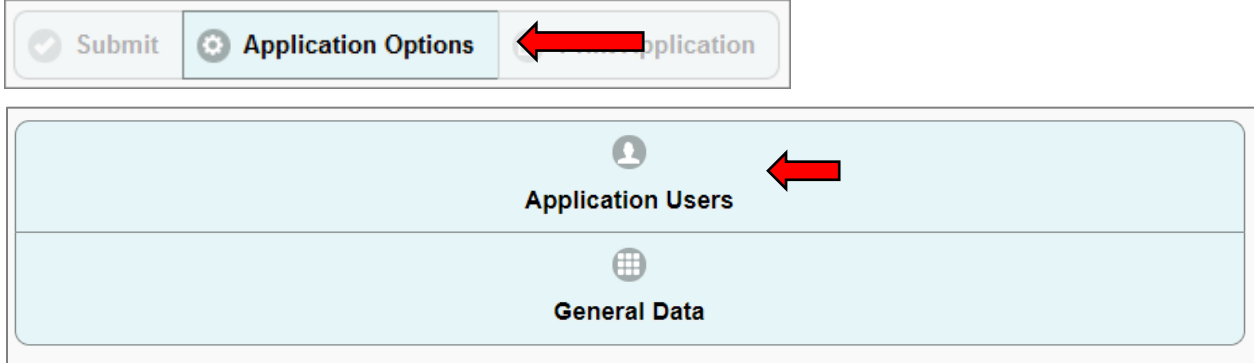

O

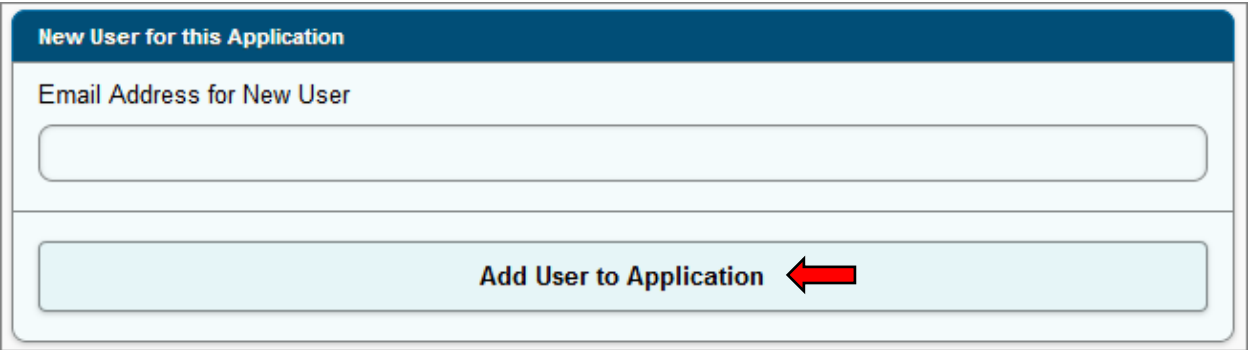

## <span id="page-9-0"></span>**Proposal Summary**

In this section, the applicant will provide basic information regarding their application.

### <span id="page-9-1"></span>*Total Amount Requested*

Enter the total amount requested, between \$600,000 and \$3,000,000.

## <span id="page-9-2"></span>*Funding Category or Categories*

Check the box for each funding category of services that the application will cover. At least one box must be checked.

Please provide a 1-2 sentence summary of the services proposed in each funding category selected and a brief overview of how the grant funds requested will be used, including the projected number of individuals to be served in each funding category selected.

## <span id="page-9-3"></span>*Competencies and Experience*

Answer the questions related to organizational competencies and experience.

<span id="page-9-4"></span>*Community Impacts from the War on Drugs (WoD)* Answer the questions related to the impacts of the WoD.

## <span id="page-9-5"></span>**Form 990, Exempt Organization Tax Return Information[2](#page-6-5)**

This section is only applicable to CBOs and will not populate if the applicant is a Local Health Department (LHD).

CBOs must complete this section however, if an organization has never filed a Form 990 with the IRS, answer "No" to the first question and click "Complete" at the bottom of the page.

If an organization has filed a Form 990 with the IRS, use the most recently filed Form 990 to complete this section. Each field must be filled out. Enter a "0" for any fields that do not have corresponding amounts on the Form 990.

## <span id="page-9-6"></span>**Phase 1 Required Documents**

This section is where applicants will upload all required documentation.

To upload a document, click the "Add File" button.

Updated August 1, 2022 **8** 

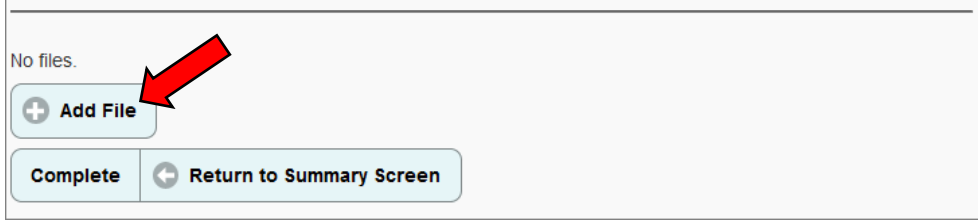

Select "Browse" to find the file on your computer, enter the name of the file and select the document type using the drop down. Then click "Upload File".

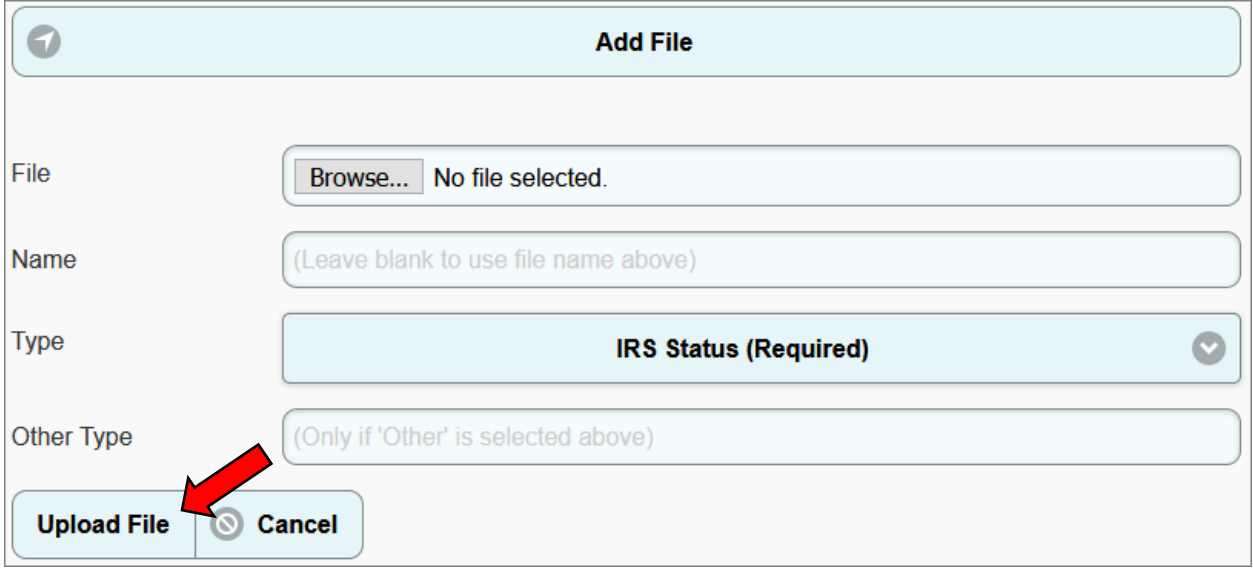

Once all required documentation is uploaded, click the "Complete" button. All required documentation must be uploaded in order to complete this section.

# <span id="page-10-0"></span>**ADDITIONAL ASSISTANCE**

If any additional assistance is needed, please contact the CalCRG team by emailing [CalCRG@gobiz.ca.gov](mailto:CalCRG@gobiz.ca.gov) or calling 916-322-2683.